# SWIMS User Guide - CBCW Basics

Rev. May 2023

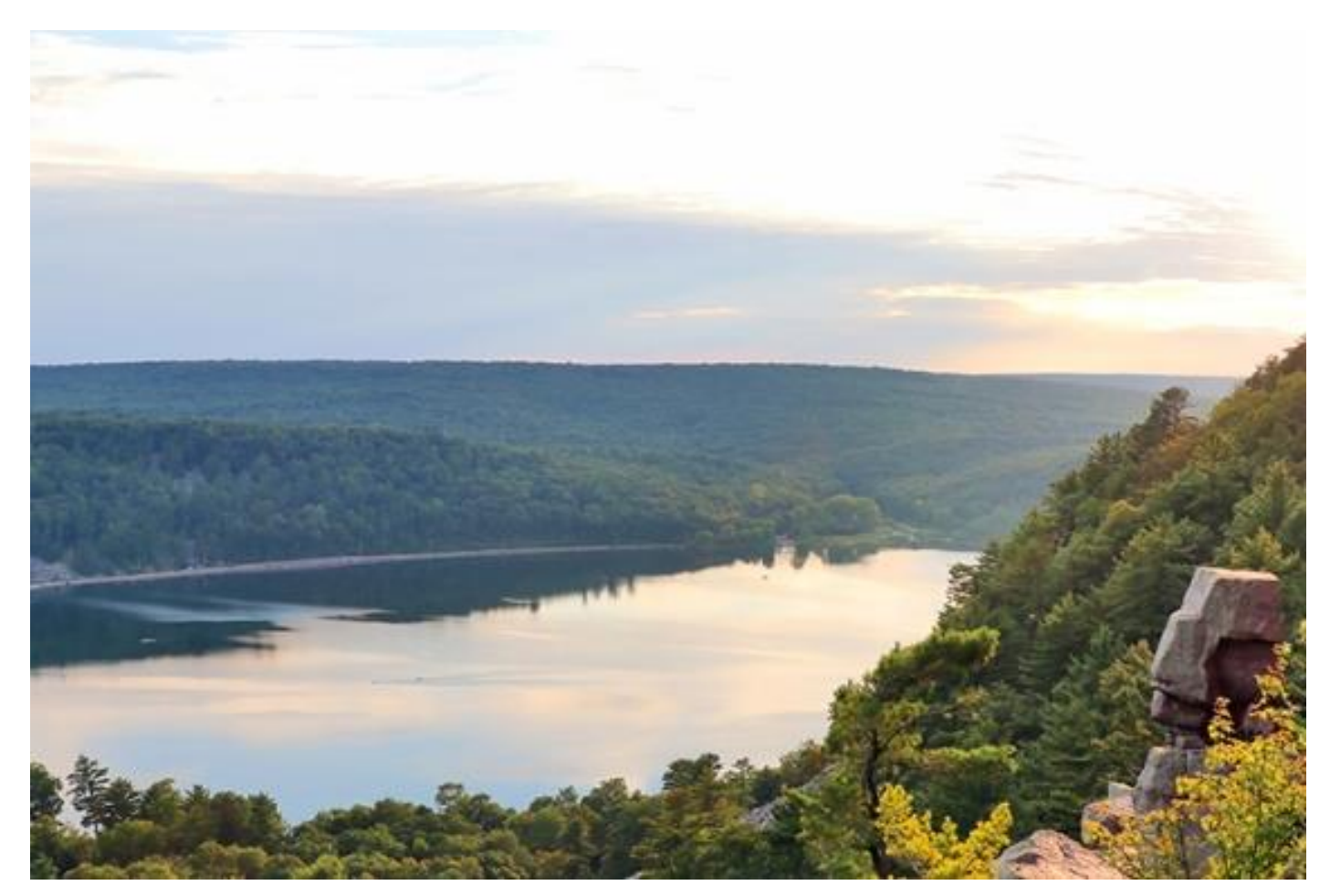

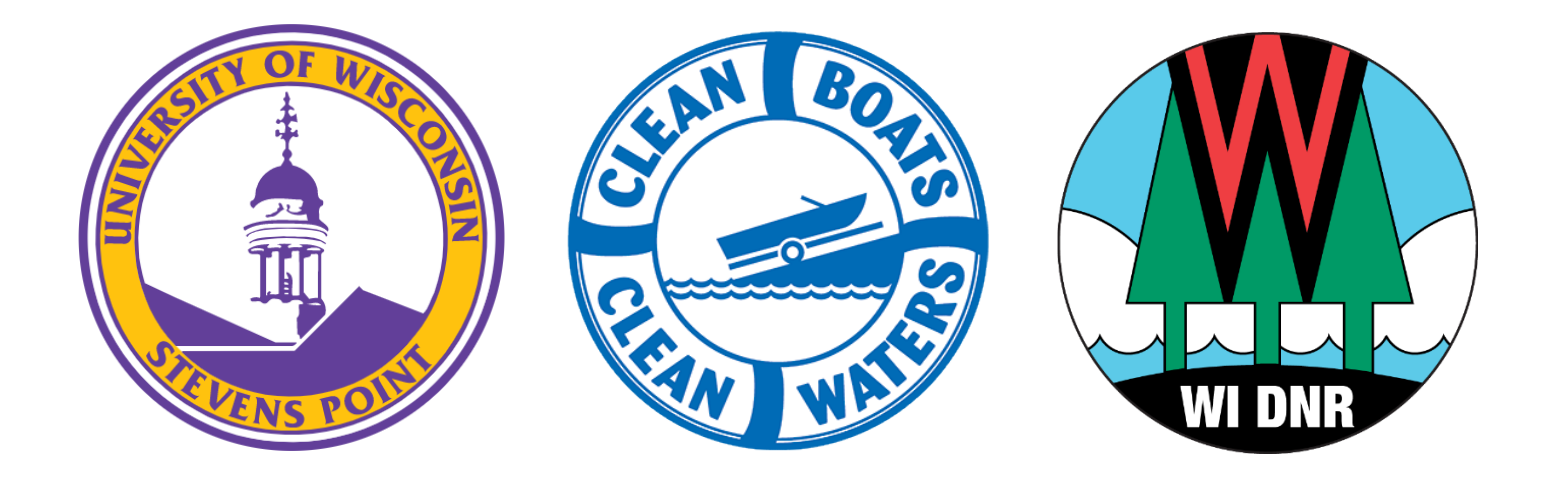

### Contents

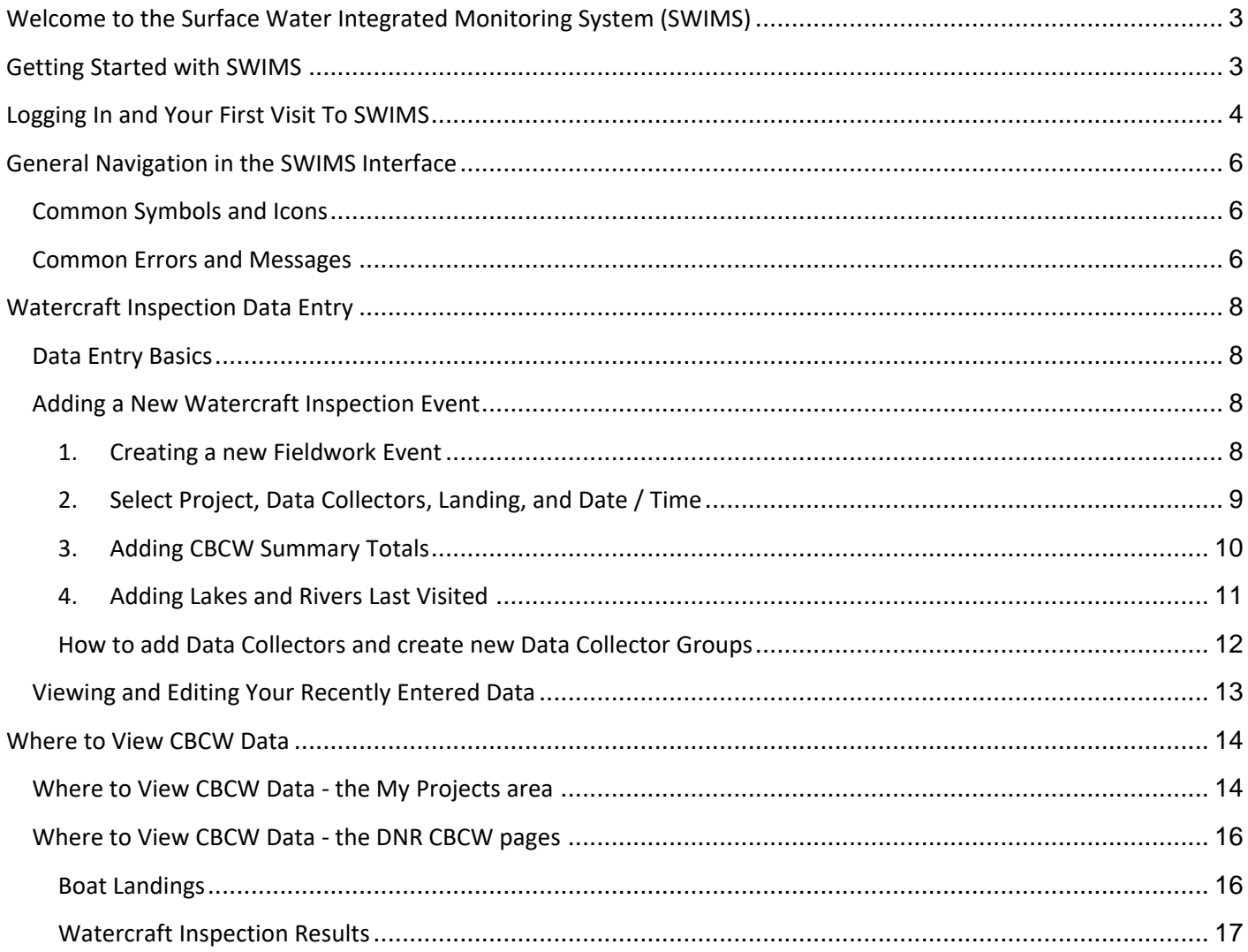

### <span id="page-2-0"></span>Welcome to the Surface Water Integrated Monitoring System (SWIMS)

Maybe you've just put in your boat inspection hours at the boat launch, spent a couple of hours enjoying a cool stream where you measured transparency and flow, or boated out to the center of your favorite lake to get a Secchi disc reading and collect a water sample. You carefully noted the data you've collected on your program's recording form, and now it's time to enter it into SWIMS.

When you visit the SWIMS database and enter your data, you are recording your work the same way as the statewide Aquatic Invasive Species (AIS) County Coordinators, regional Stream or Lake Biologists, and other paid staff. Just like those folks, your efforts contribute to a knowledge base that, through the database, becomes available to professionals and the general public on the DNR website in the form of tables of information and interactive maps. The data collected in SWIMS is also crucial to federal scientists and regulators because the data are shared through SWIMS with the Environmental Protection Agency for Clean Water Act required reporting.

Let us reassure you about some top concerns we often hear from volunteers and even some professionals:

- 1) You can't break the database
- 2) If you make a mistake, it can be corrected 99% of the time

### <span id="page-2-1"></span>Getting Started with SWIMS

Access to SWIMS is role-based. Everyone who has access to SWIMS can find, view and browse data. The ability to submit, edit and delete data depend on the assigned user roles and are granted based on the users' needs.

**SWIMS profile:** Everyone who submits data to SWIMS needs to have a SWIMS profile (account). Your SWIMS profile connects you to your monitoring projects, such as the one for your specific waterbody or specific grant. You can be involved in one project or many, but you will only need one SWIMS profile. You will need to provide your name, address, phone number, email address, and, most importantly, a WAMS ID.

**WAMS ID:** The WAMS ID and password will be your SWIMS ID (username) and password for access to the database.

Step 1: Go to the and register for a WAMS ID. For more detailed directions, [click here](https://apps.dnr.wi.gov/swims/Documents/DownloadDocument?id=89209941)

**Step 2:** Send your new WAMS ID (username) to your program coordinator, local coordinator or the [DNRSWIMS@Wisconsin.gov](mailto:DNRSWIMS@Wisconsin.gov) inbox to create or set up your SWIMS account. You will be able to log in to SWIMS once your account/profile is created and linked to your new WAMS ID. They will not need your password.

Note: If you have issues with getting or using the WAMS ID and password, you must use the WAMS website's HELP feature to get assistance. DNR Staff and program coordinators cannot change your WAMS ID or password.

**Step 3:** You are ready to log in to SWIMS!

Because this guide is focused on Volunteer Basics, we will focus on what's most important to you: Submitting Data, Editing Data, and Viewing Data. If you are interested in exploring SWIMS further, contact your program coordinator for more information about our detailed guide.

### <span id="page-3-0"></span>Logging In and Your First Visit To SWIMS

Once your SWIMS profile is created and linked to your WAMS ID, you can log into SWIMS and get started. *If you try to sign in and get an error message*, it is probably because the WAMS ID still needs to be added to your profile. You can contact your program coordinator to check.

#### *Tips***:**

- This version of SWIMS will appear best at 90% zoom on most browsers.
- At this time, SWIMS will appear and function best on laptops or larger screened devices.

#### Logging into SWIMS

Click on this<https://apps.dnr.wi.gov/swims/>

Type your username and password, check the box for '**External Users and Volunteers (WAMS),'** and click Log in.

You may also want to save the page to your favorites or bookmark it in your browser.

If you see "Invalid login attempt," it is generally because you forgot to click the "External Users" box.

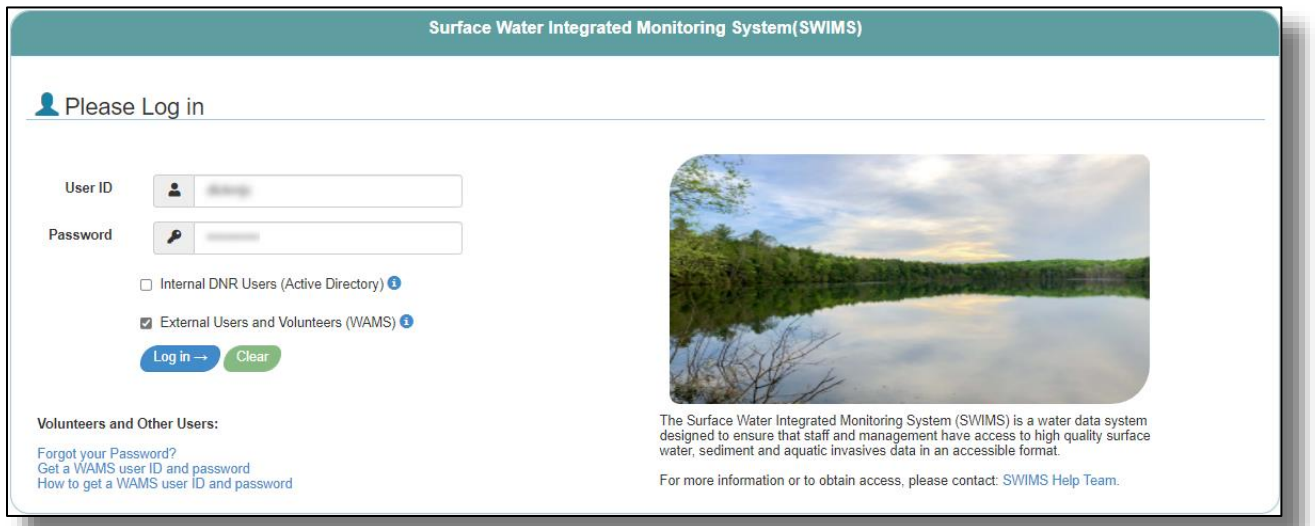

If you can't sign in and know your WAMS has been added, try clearing your browsers cache using the following steps:

- **- Process 1**
	- o [Clear your browser cache](https://its.uiowa.edu/support/article/719)
	- o Attempt to sign into SWIMS again
- **- Process 2** (If process 1 does not work.)
	- o [Clear your browser cache](https://its.uiowa.edu/support/article/719)
	- o [Reset your WAMS password](https://on.wisconsin.gov/WAMS/AccountRecoveryController?RSAction=FSI)
	- o Attempt to sign into SWIMS again

When you need help, start with your coordinator. For general assistance, you may also contact [DNRSWIMS@Wisconsin.gov.](mailto:DNRSWIMS@Wisconsin.gov)

#### The Search Page - The main landing page

The Search page will be the first think The tabs on the table may vary from what is shown below. When a user's profile is set up, they are assigned a SWIMS User Role that gives them access to various functions in the database. Your role also determines your view and ability to use some tabs.

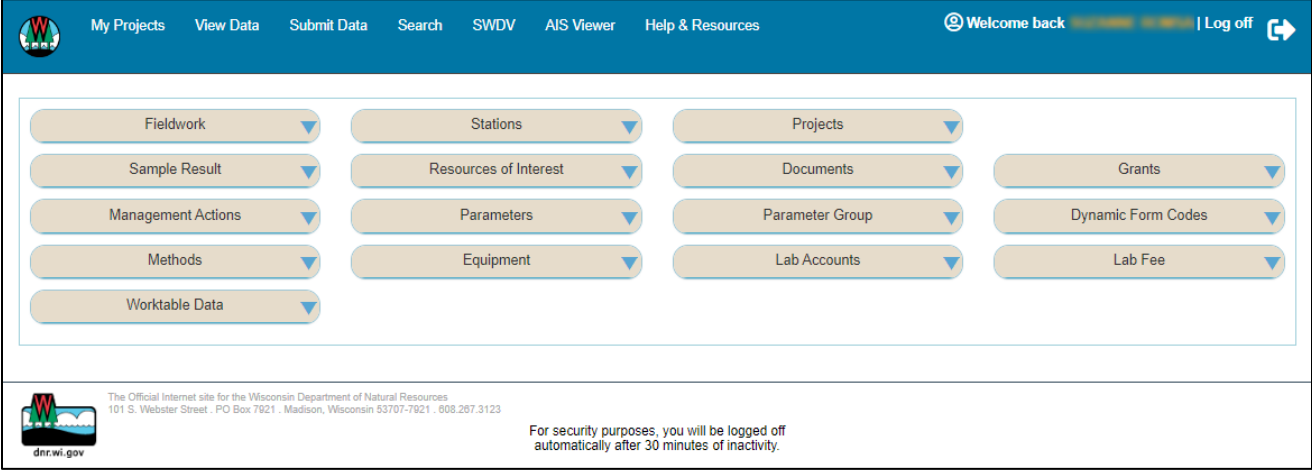

#### The My Projects Page

An area where you can see a listing of your current and active projects in SWIMS with the ability to perform certain Tasks and quickly see specific Project Details

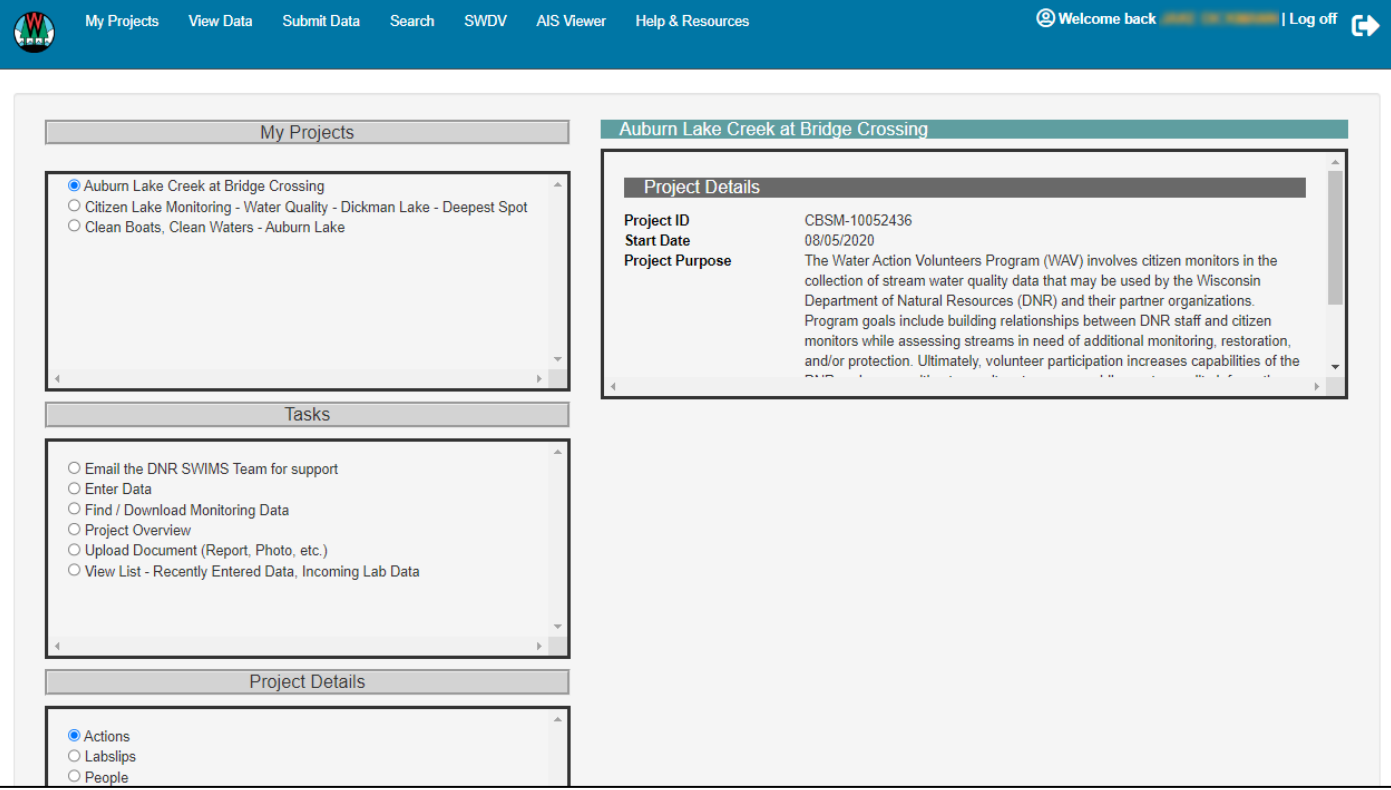

### <span id="page-5-0"></span>General Navigation in the SWIMS Interface

You can navigate to view an item if any field in that row of information is highlighted in blue, a lighter shade of grey, or underlined when you hover over the item. Example: Fieldwork Seq No to navigate to a fieldwork event:

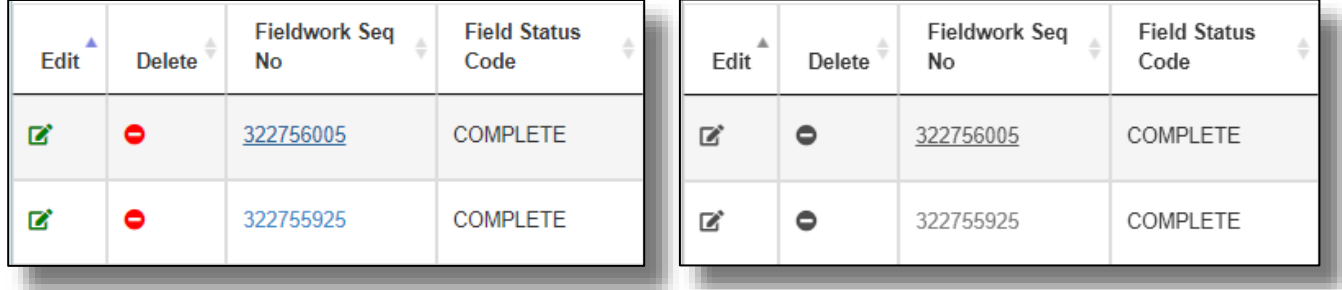

#### <span id="page-5-1"></span>Common Symbols and Icons

Below is a list of common symbols or icons you may see in the SWIMS interface:

- Edit an item:  $\boxed{C}$
- Delete an item: O
- Add a new item:  $\bullet$
- Download to Excel:  $\begin{array}{|c|} \hline \end{array}$ 
	- **Download a SWIMS Document:**
	- open URL for a SWIMS Document:

#### <span id="page-5-2"></span>Common Errors and Messages

Below is a list of common error messages or pages you may see when accessing SWIMS, entering data, navigating within or viewing information in SWIMS, or downloading from SWIMS:

Error message: "Invalid login attempt. User ID valid, but not yet recognized in SWIMS":

This error will appear if your WAMS username has not yet been added to the SWIMS database. It's important to keep in mind that WAMS usernames are not automatically associated to the SWIMS database, so please make sure to follow all steps outlined on How to [get a WAMS username and password.](https://apps.dnr.wi.gov/swims/Documents/DownloadDocument?id=89209941)

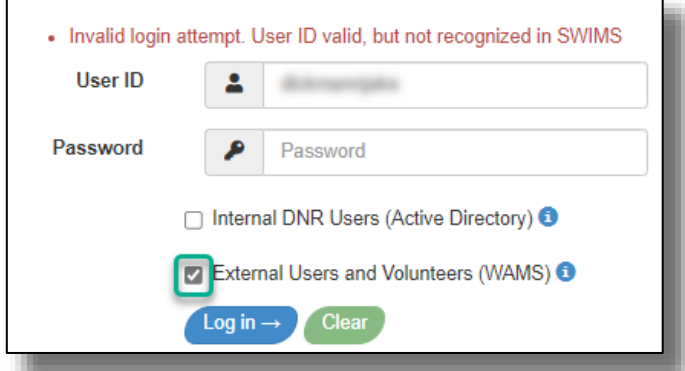

Error message: "DataTable":

This message commonly appears when there is an issue with the data being displayed on the SWIMS interface. If you encounter this message, please email [DNRSWIMS@Wisconsin.gov](mailto:DNRSWIMS@Wisconsin.gov) and provide the URL for that specific page.

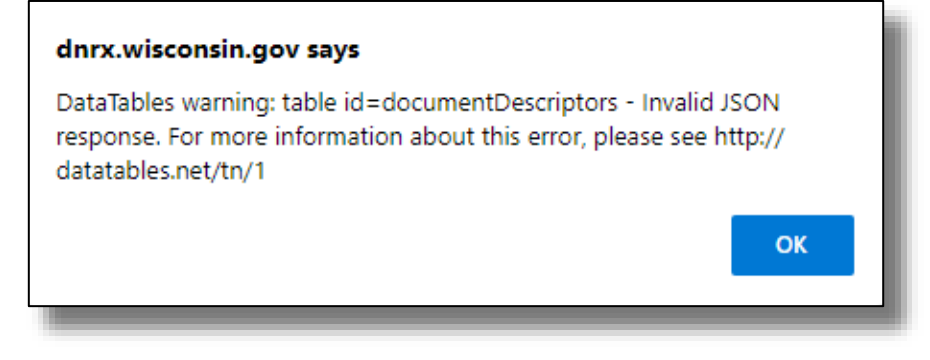

Error message: "SWIMS Application Error":

The below message commonly appears when a user tries to perform an action in SWIMS that may result in an error. This may include:

- Uploading too large of a document or photo
- Trying to download too large of a dataset

If this does occur, you might want to try adjusting your search and download criteria (limiting by a date range), splitting and uploading files separately, or compressing a file. If the issue(s) persist(s), email the [DNRSWIMS@Wisconsin.gov](mailto:DNRSWIMS@Wisconsin.gov) with the exact steps taken that resulted in the error.

## **SWIMS Application Error**

### An error occurred while processing your request

You may not be authorized to view this area, need to adjust your search criteria, or have encountered a database error. If this error persists, please reach out to the DNR SWIMS Team at DNRSWIMS@Wisconsin.gov with the exact steps taken that resulted in this error.

The Official Internet site for the Wisconsin Department of Natural Reso 101 S. Webster Street . PO Box 7921 . Madison, Wisconsin 53707-7921 . 608.267.3123

For security purposes, you will be logged off<br>automatically after 30 minutes of inactivity.

### <span id="page-7-0"></span>Watercraft Inspection Data Entry

Volunteers usually collect data in the field on a paper form. In SWIMS, that paper form is replicated electronically for data entry into the system. Each time you submit data to SWIMS, a new **Fieldwork Event** is created.

These directions will work whether you add data for yourself or someone else.

### <span id="page-7-1"></span>Data Entry Basics

Common buttons found in the data entry process:

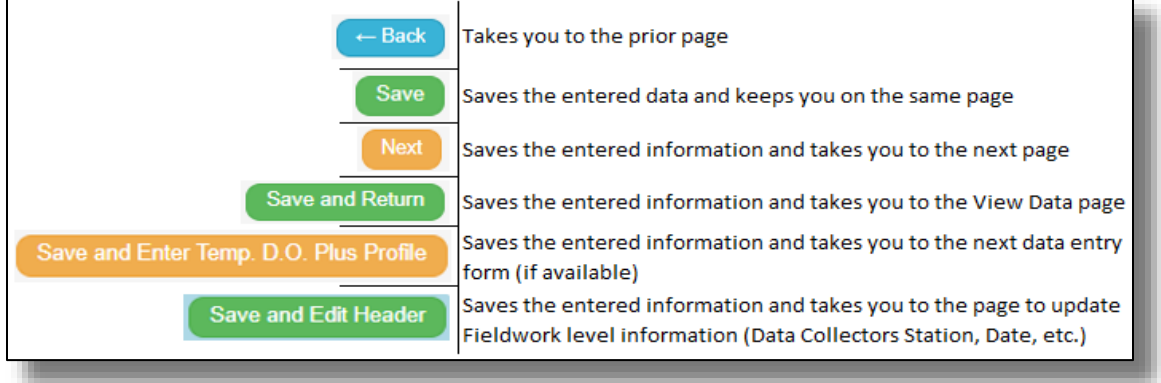

### <span id="page-7-2"></span>Adding a New Watercraft Inspection Event

#### <span id="page-7-3"></span>1. Creating a new Fieldwork Event

To enter a fieldwork event to SWIMS, you can:

- Click on Submit Data in the Toolbar, then on Submit Data under the Monitoring Data portion

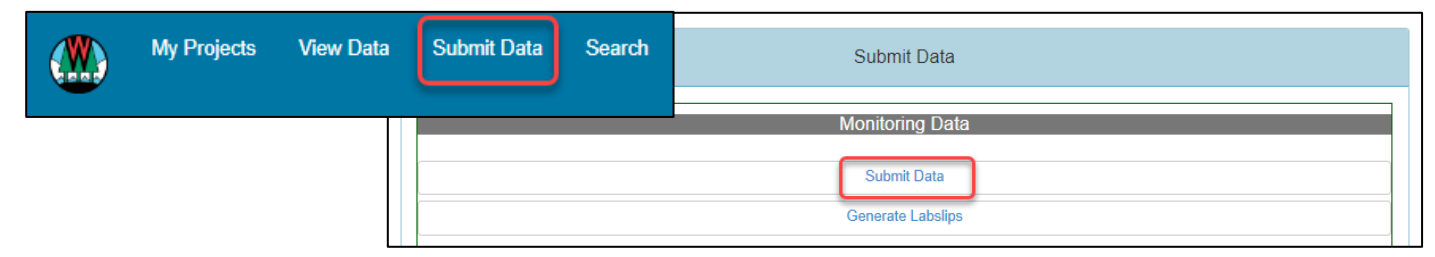

Click the Fieldwork module and select New

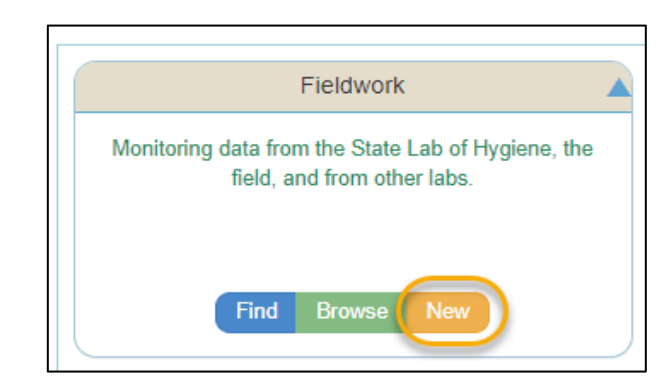

### <span id="page-8-0"></span>2. Select Project, Data Collectors, Landing, and Date / Time

#### The Create Monitoring Data page

This is the standard view once you click on 'New' to submit your data. The default information will vary for each person and is based on your projects, where they take place, and who generally collects the data. If the information fields are empty or the information shown is not for the project you want, you need to use the dropdown arrows to select the correct project, data collectors, station, etc.

- 1. Select the correct project/grant from the **Project** dropdown box. the name of the **Project** should be the same as the name of your specific waterbody or, for a CBCW grant, the organization that received the grant
- 2. Select the data collectors (CBCW inspector) from the **Data Collectors** dropdown
	- a. You can select the Organization or lake Organization / Association / District
	- b. If not located, see the section on [How to add Data Collectors and create new Data Collector Groups](#page-11-0) for more information.
- 3. Select the correct station (boat landing) from the Station dropdown
- 4. Enter the **Start Date** and **Start Time** of the inspection event
	- a. Once the **Start Time** is entered, the **End Date** will auto populate to the same **Start Date**, but **End Time** will default to 11:59 PM. Change the End Time
- 5. Make sure the current "Watercraft Inspections Report" form is selected from the **Form** dropdown
- 6. Enter any comments into the **Fieldwork Comment** box (i.e. weather, wildlife, names of inspectors, etc.)

Once everything on the first page has been completed, you can either click 'Save' or 'Next'

- 'Save' will save your data and keep you on the same page
- 'Next' will save your data *and* move you to the next data entry page

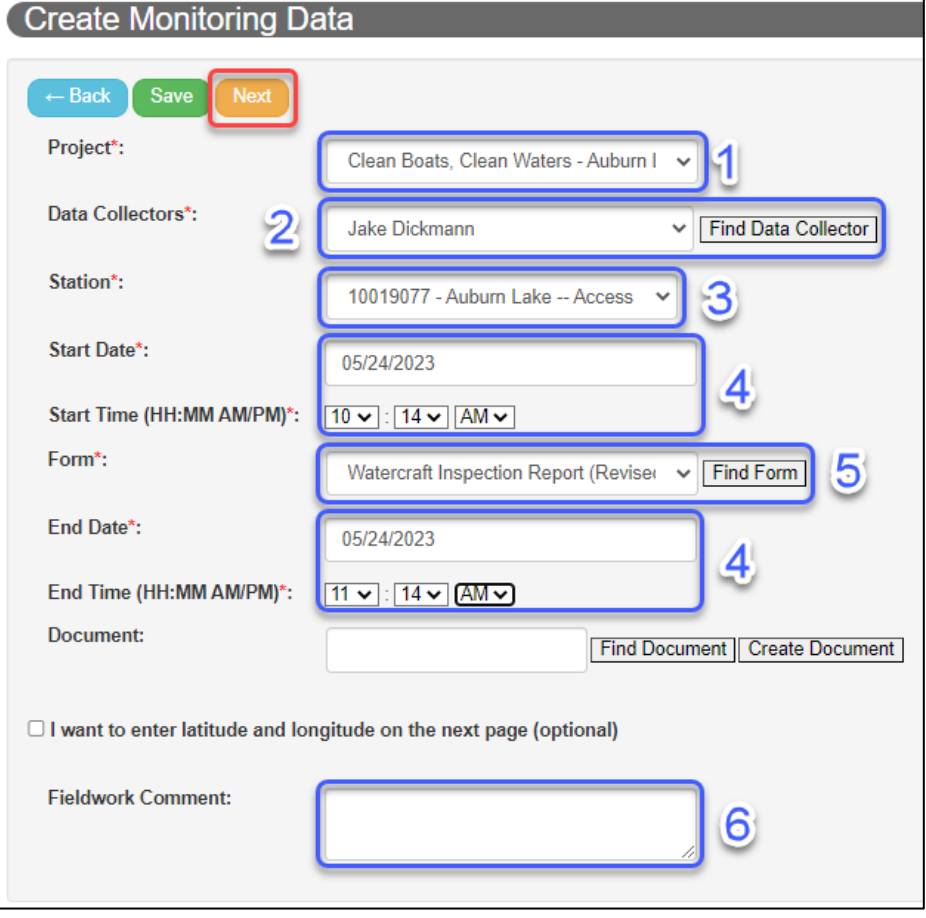

### <span id="page-9-0"></span>3. Adding CBCW Summary Totals

Enter each parameter result into the appropriate boxes. You will be entering the tallies for the day for each inspector/set of inspectors:

- Summary totals will be entered into the *Result* column
- You may need to select the correct unit in the *Unit* column

After all the summary information is filled in, you can either click the 'Next >> Lakes and Rivers Last Visited' button or the 'Save and Return' button:

- 'Save' will save your data and keep you on the same page
- 'Save and Return' will save your data and direct you to the *View Data* page
- 'Next >> Lakes and Rivers Last Visited' will save your data *and* move you to the next data entry page

### **Fieldwork Event and Result Form**

Fields denoted with an asterisk (\*) are REQUIRED. Fieldwork event data can be corrected later after submitting parameter results below.

#### You Are Entering Data For:

Project: PELICAN LAKE PROPERTY OWNERS ASSOC INC: Pelican Lake Property Owners Assoc Inc 2023 CBCW

**Start Date Time: 05/24/2022** 

Station: Pelican Lake -- State landing access at Near Cth G

Form Code: WATERCRAFT 2018

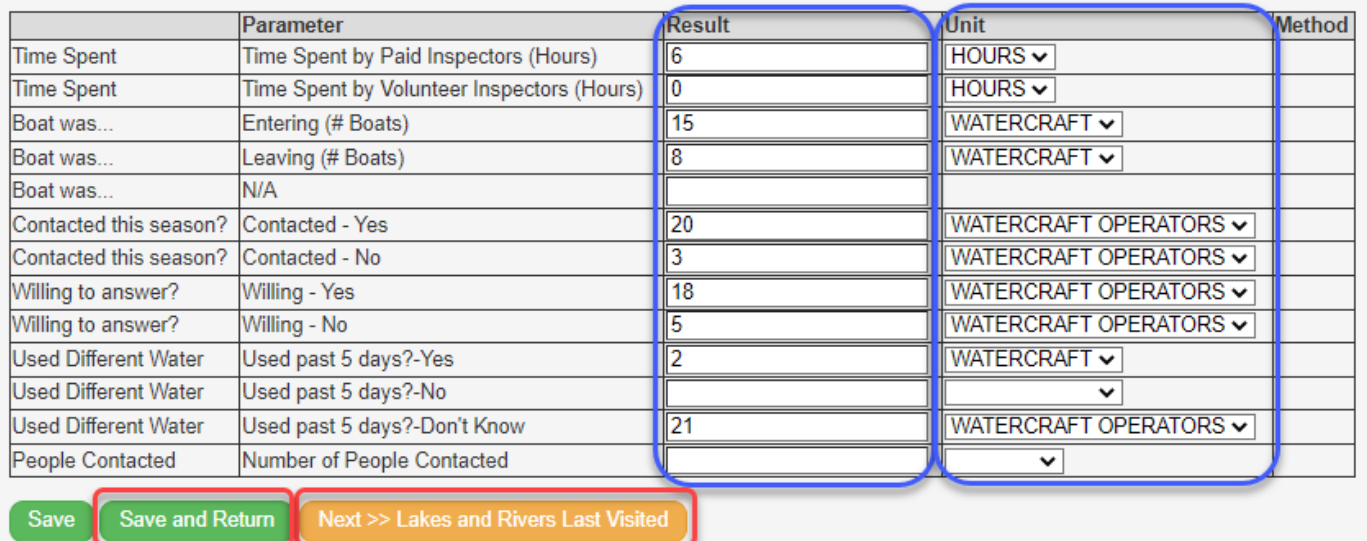

Save and Edit Header

#### <span id="page-10-0"></span>4. Adding Lakes and Rivers Last Visited

On this page, you can enter any lakes and rivers last visited by boaters (usually obtained after asking if the boater has used a different water in the past 5 days). There are a total of 30 entry options for Waterbody Name / County combinations

- 1. For the first waterbody visited in the last 5 days, type in the waterbody name in the *Waterbody Name* box and select the county from the *County* dropdown
- 2. For the second waterbody visited in the last 5 days, type in the waterbody name in the *Waterbody Name* box and select the county from the *County* dropdown
- 3. Repeat for all other waterbodies visited in the last 5 days

Once done, scroll down to the bottom of the page and click 'Save and Return'. This will save your data and direct you to the *View Data* page. The 'Save' button will save your data and keep you on the same page

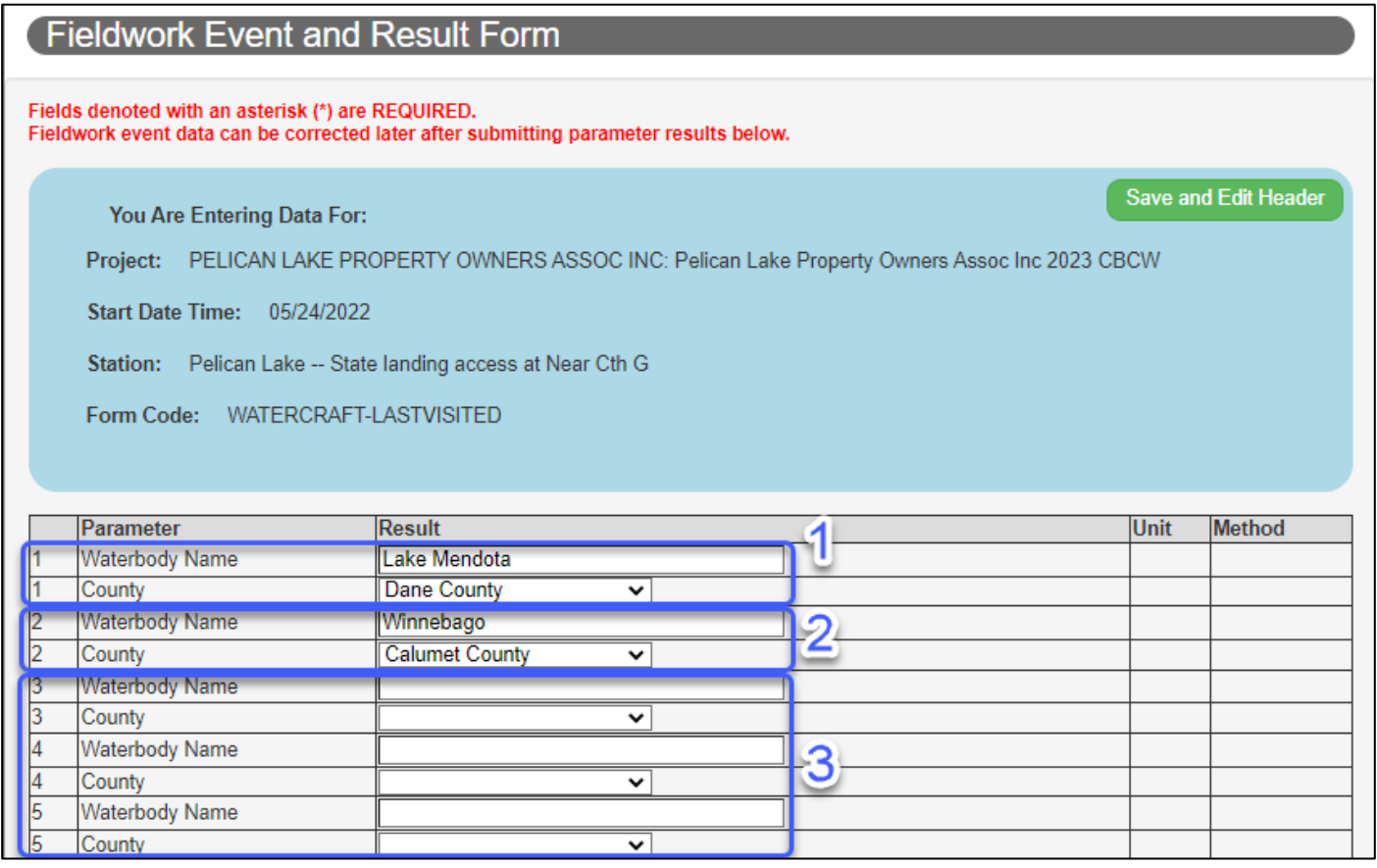

#### <span id="page-11-0"></span>How to add Data Collectors and create new Data Collector Groups

If you cannot find the correct person or are adding data for one or more people working together who do not show up in the dropdown list, you can do the following:

- 1) Click on the *Find Data Collector* button next to the dropdown. The query window below will open.
- 2) Type the last name into the Search People/Groups box. The system will immediately give search results, provided the spelling is the same. You can also use portions of a name to search.
- 3) Click 'Add' next to the person's name when you find it. If additional people should be added for the fieldwork, look them up in the same manner and click 'Add' for each one. As long as they have a SWIMS profile, they should show up.
	- a) If the person does not show up on the list and helps regularly, they should have a profile added. If you are still looking for the person, contact your statewide program, county or DNR coordinator to have them added to SWIMS.
	- b) If the help was a one-time event, the other person could be noted in the comments section of the fieldwork. If that is the case, only the actual **Data Collectors** can be searched for and listed as Data Collectors.
- 4) Once all the names you need are in the New Collector Group box at the bottom of the page, click 'Create' to return to the data entry page, where you will now see them listed as Data Collectors. The new group should remain in the dropdown for future entries.

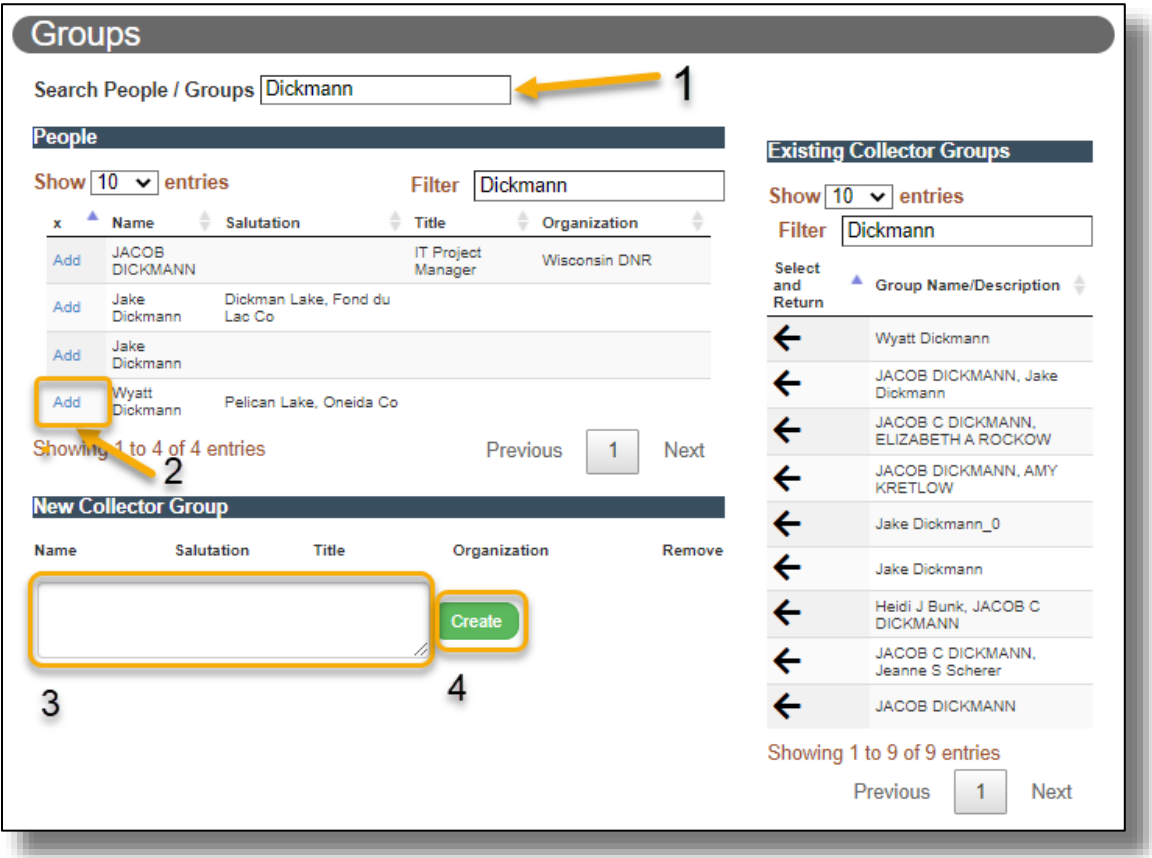

*Tip***:** Notice that on the right, there can already be a list of the person paired with other data collectors that you can use. Click on the arrow to add one of these existing groups. People who have changed jobs may be listed from an old profile. DNR profile names are in all caps.

#### <span id="page-12-0"></span>Viewing and Editing Your Recently Entered Data

Once you click 'Save and Return,' the **View Data** page will display rows of all the fieldwork you have entered data for or are associated with. The fieldwork event you just entered will be at the top. You can click on any table heading to reorganize the list of fieldwork events.

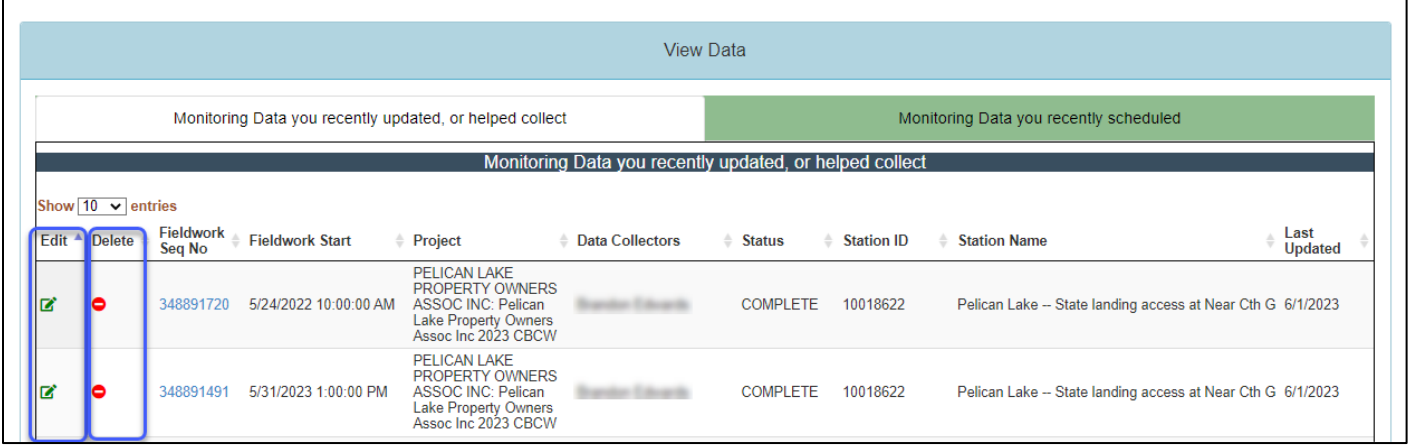

#### **Editing Data:**

If you want to return to the data entry pages to check on something or correct a mistake, you can click on the pencil icon in the *Edit* column. This will allow you to edit as needed and save the fieldwork event again. If you run into an issue, though, contact your program coordinator.

#### **Deleting Data:**

If you made major errors and want to start over, you can click the delete icon in the *Delete* column. This icon will only appear for Field data. Lab data cannot be deleted from the SWIMS interface.

> **Be very careful to make sure you are selecting the correct fieldwork event to delete. As mentioned above, the order will change each time you open one of your fieldwork events and close it again, moving it to the top regardless of where you first found it. In other words, if you opened the fieldwork listed fourth, once you close it, it will be listed first.**

When in doubt about editing or deleting, check with your program coordinator or email [DNRSWIMS@wisconsin.gov.](mailto:DNRSWIMS@wisconsin.gov)

You can access the View Data page at any time by clicking the 'View Data' box near the top

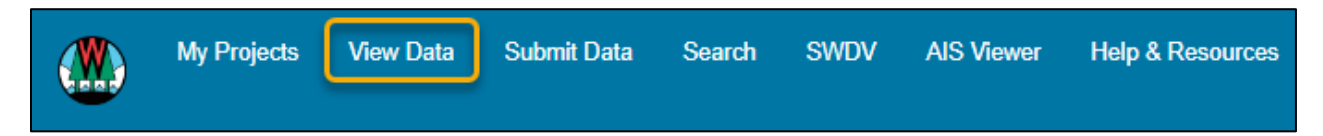

**Need More Help?** Reach out to your local program coordinator if you have any questions or encounter minor data record issues regarding data entry or individual results. If they cannot help, answer questions, or resolve the issues, contact [DNRSWIMS@Wisconsin.gov.](mailto:DNRSWIMS@Wisconsin.gov)

### <span id="page-13-0"></span>Where to View CBCW Data

You can view and access your CBCW data in several ways through the:

- My Projects area
- DNR CBCW pages

#### <span id="page-13-1"></span>Where to View CBCW Data - the My Projects area

On the My Projects area under the Tasks section, there will be a radio button to *View Watercraft Summary Graphs*

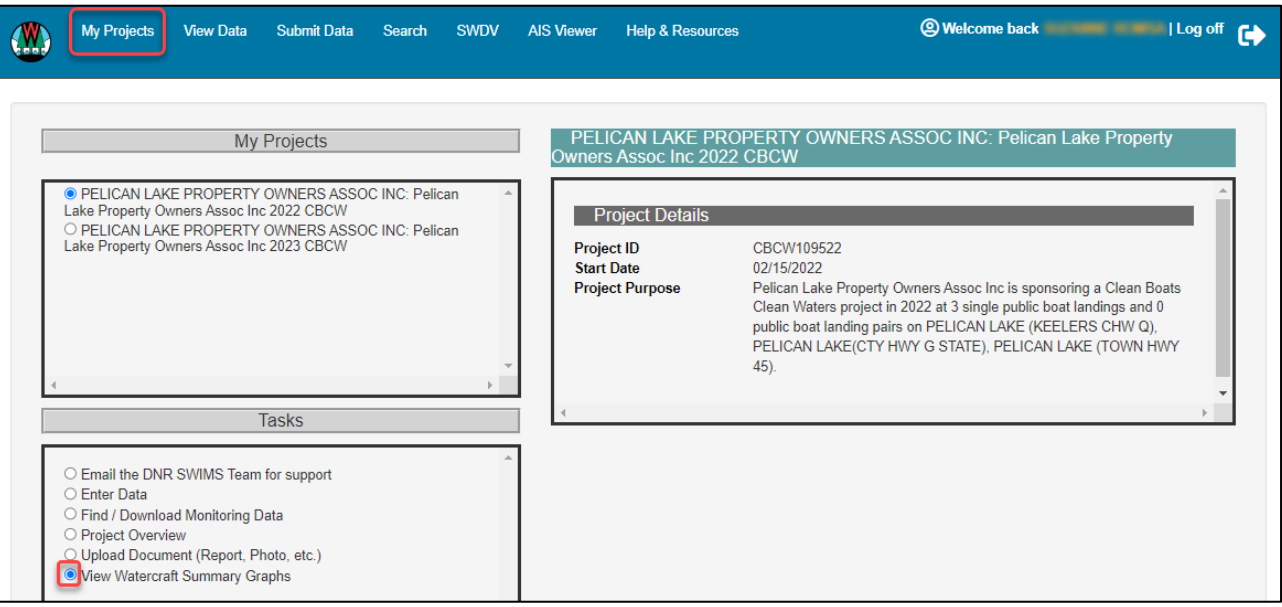

Once you click on that button, it will direct you to a page with summary graphs and data for that specific project

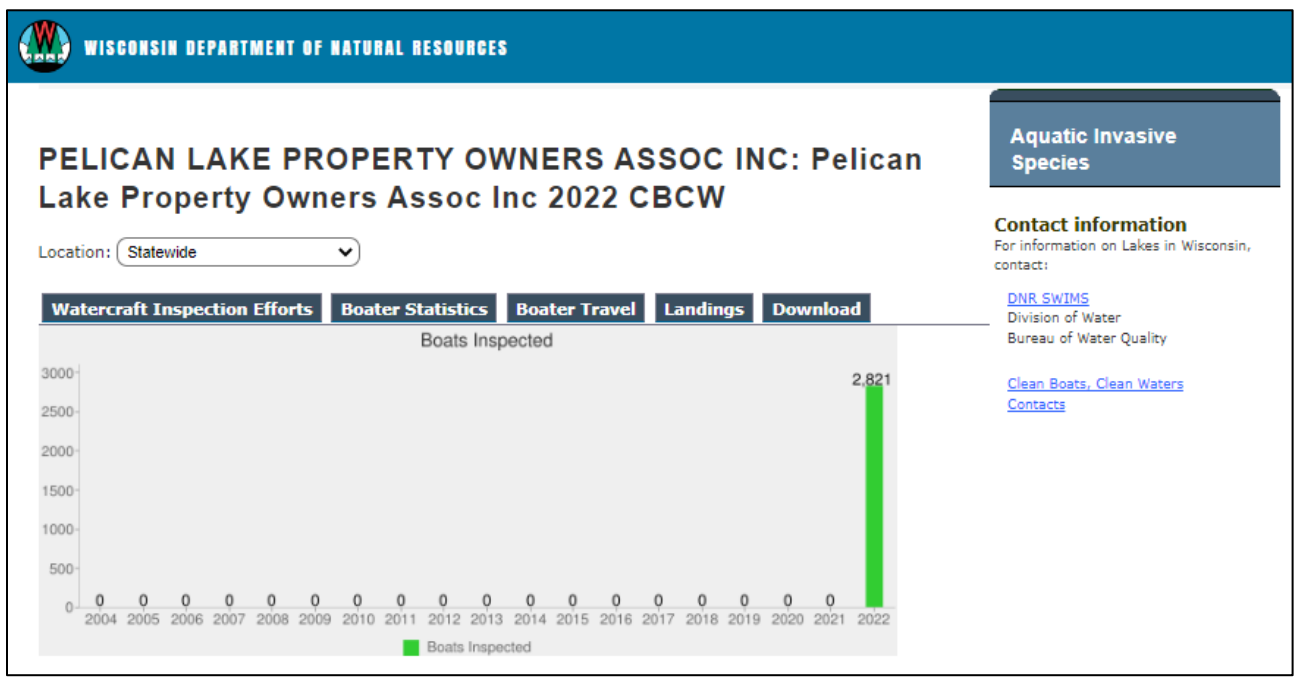

#### <span id="page-14-0"></span>Where to View CBCW Data - the DNR CBCW pages

On the [DNR CBCW webpage,](https://dnr.wisconsin.gov/topic/lakes/cbcw) under the dropdown for **For Water Inspectors**, there will be links for:

- **[Boat Landings](https://apps.dnr.wi.gov/lakes/CBCW/Stations.aspx)**
- [Watercraft Inspection Results](https://apps.dnr.wi.gov/lakes/invasives/WatercraftSummary.aspx)

#### <span id="page-14-1"></span>Boat Landings

Here you can browse boat landings throughout the state.

When you click *Details* on any given landing, you will get summary graphs for that specific landing

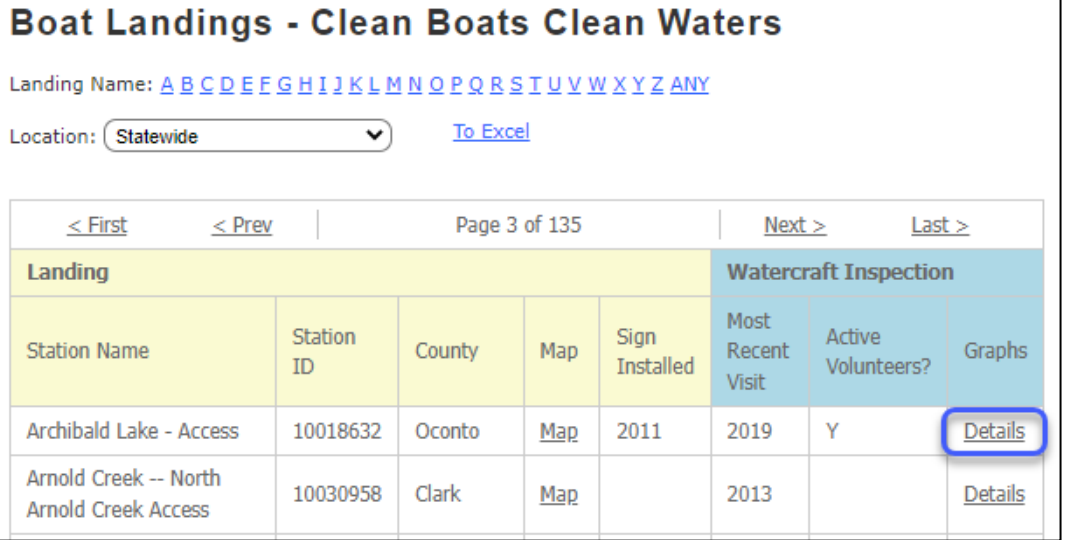

Graphs, details, and other information for that specific landing

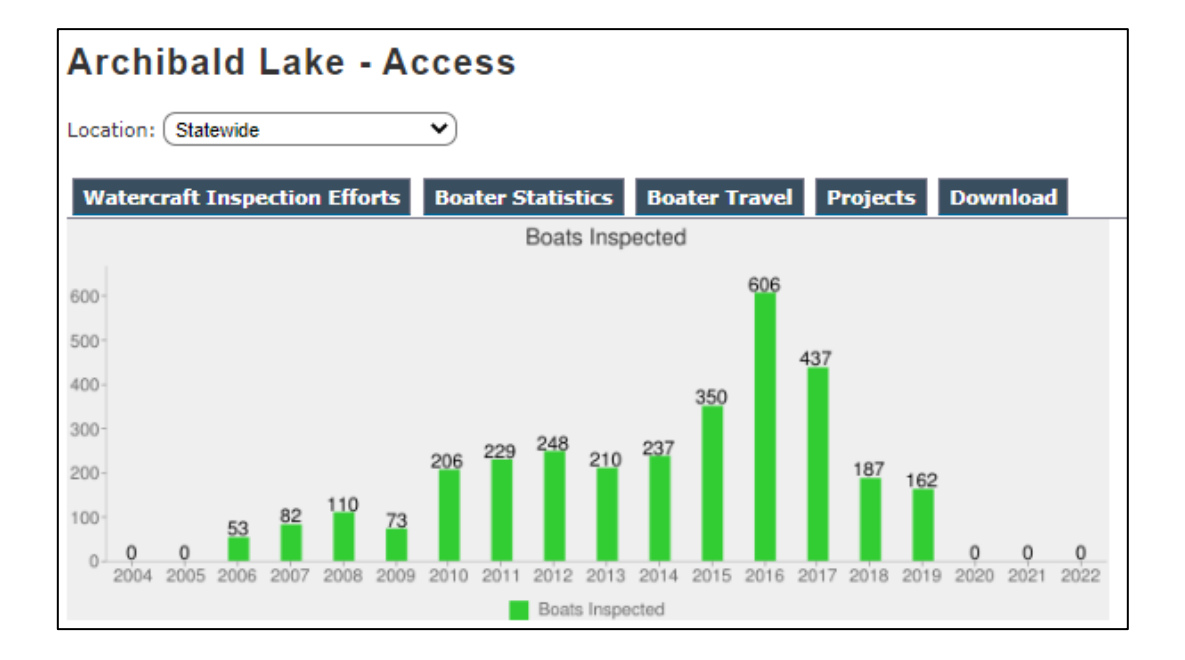

#### <span id="page-15-0"></span>Watercraft Inspection Results

Here you will see **Watercraft Inspection Efforts** at a statewide scale. You will have tab options to browse **Projects** and **Landings**

**Watercraft Inspection Efforts**: Graphs at the statewide scale. Users can select counties and regions from the Location dropdown.

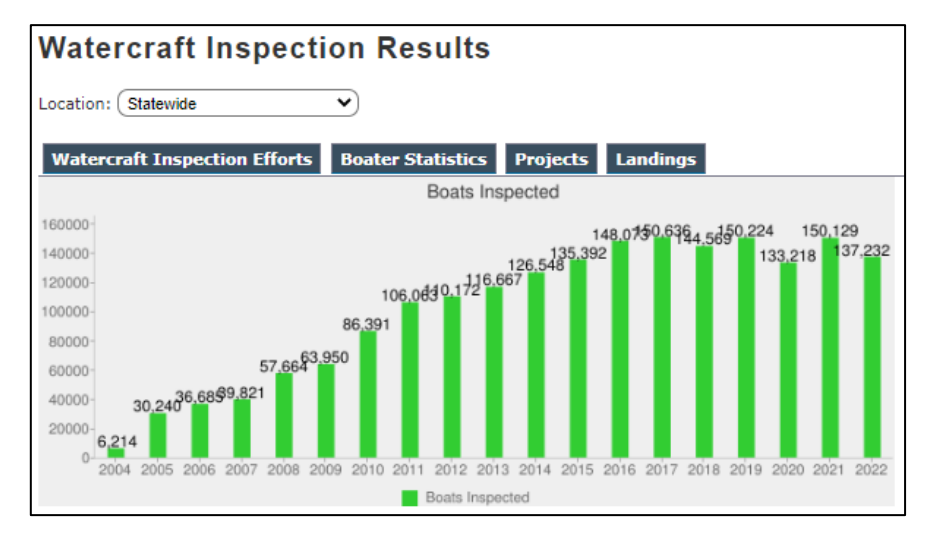

**Projects**: Will display all CBCW projects / grants, but will only display totals for the last three years. Users can select counties and regions from the Location dropdown.

### **Watercraft Inspection Results**

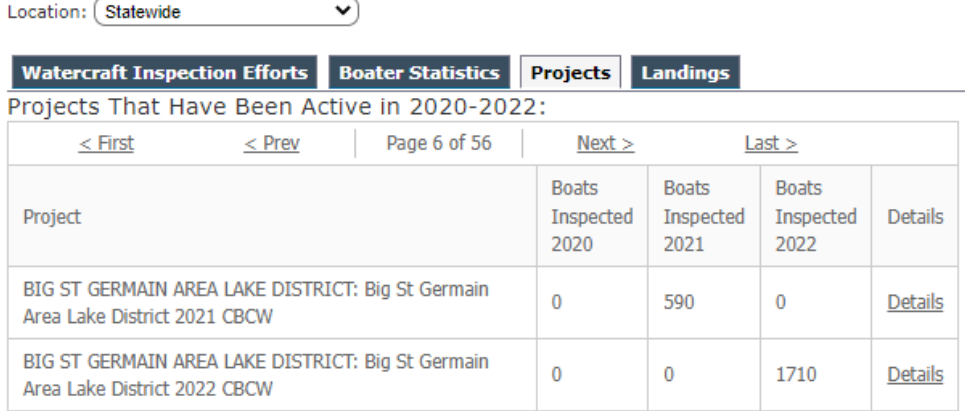

**Landings**: Will display all landings we track in the SWIMS database, but will only display totals for the last three years. Users can select counties and regions from the Location dropdown.

#### **Watercraft Inspection Results - Vilas County** Location: Vilas County  $\overline{\mathbf{v}}$ Watercraft Inspection Efforts | Boater Statistics | Boater Travel | Projects | Landings **Download** Landings Visited By Watercraft Inspectors in 2020-2022:  $\leq$  First  $\leq$  Prev Page 1 of 5  $Next >$  $Last >$ **Boats** Boats **Boats** Station Landing Inspected Inspected Inspected Details ID 2020 2021 2022 Adelaide Lake 10006219 151  $\pmb{0}$ 0 Details Alleguash Lake -- Access 157 147 115 10018458 Details Anvil Lake -- Access 10018817 232 185 219 Details Apeekwa Lake -- Access 10018838  $\overline{0}$  $\mathbf 0$  $\overline{\mathbf{0}}$ Details